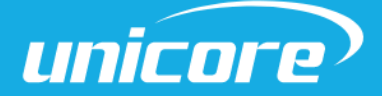

INSTALLATION AND OPERATION

# QUICK GUIDE

WWW.UNICORECOMM.COM

# UM220-INS

# Integrated Navigation and Positioning Module Evaluation Kit

Copyright© 2009-2023, Unicore Communications, Inc. Data subject to change without notice.

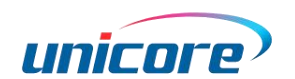

# Revision History

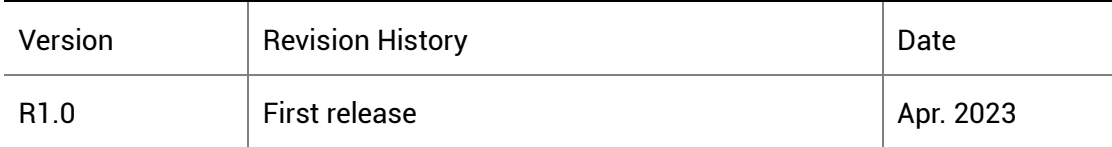

## Legal right notice

This manual provides information and details on the products of Unicore Communication, Inc. ("Unicore") referred to herein.

All rights, title and interest to this document and the information such as data, designs, layouts contained in this manual are fully reserved, including but not limited to the copyrights, patents, trademarks and other proprietary rights as relevant governing laws may grant, and such rights may evolve and be approved, registered or granted from the whole information aforesaid or any part(s) of it or any combination of those parts.

Unicore holds the trademarks of "和芯星通", "UNICORECOMM" and other trade name, trademark, icon, logo, brand name and/or service mark of Unicore products or their product serial referred to in this manual (collectively "Unicore Trademarks").

This manual or any part of it, shall not be deemed as, either expressly, implied, by estoppel or any other form, the granting or transferring of Unicore rights and/or interests (including but not limited to the aforementioned trademark rights), in whole or in part.

## Disclaimer

The information contained in this manual is provided "as is" and is believed to be true and correct at the time of its publication or revision. This manual does not represent, and in any case, shall not be construed as a commitments or warranty on the part of Unicore with respect to the fitness for a particular purpose/use, the accuracy, reliability and correctness of the information contained herein.

Information, such as product specifications, descriptions, features and user guide in this manual, are subject to change by Unicore at any time without prior notice, which may not be completely consistent with such information of the specific product you purchase.

Should you purchase our product and encounter any inconsistency, please contact us or our local authorized distributor for the most up-to-date version of this manual along with any addenda or corrigenda.

# Foreword

This document provides information of Unicore's UM220-INS evaluation kit (EVK). It can be used together with UPrecise\_User Manual.

# Target Readers

This manual is written for technicians who are familiar with GNSS modules. It is not for general readers.

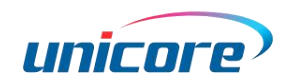

# **Contents**

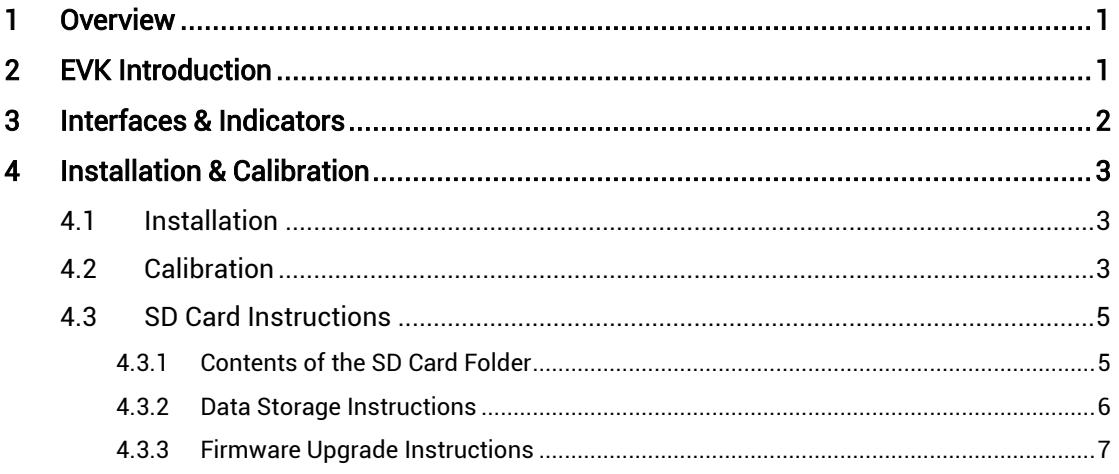

# <span id="page-4-0"></span>1 Overview

UM220-INS evaluation kit (hereinafter referred to as EVK) is mainly used to test and evaluate the function and performance of UM220-INS series modules for user convenience.

The delivered package contains:

### Table 1-1 UM220-INS EVK Package

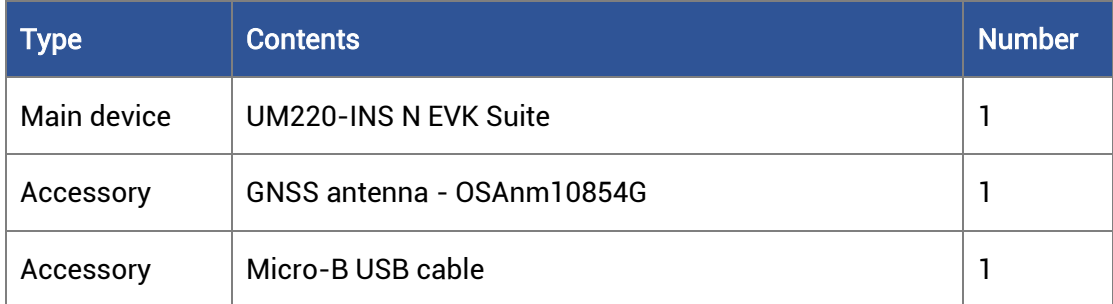

# <span id="page-4-1"></span>2 EVK Introduction

The figure below shows the appearance of UM220-INS EVK Suite.

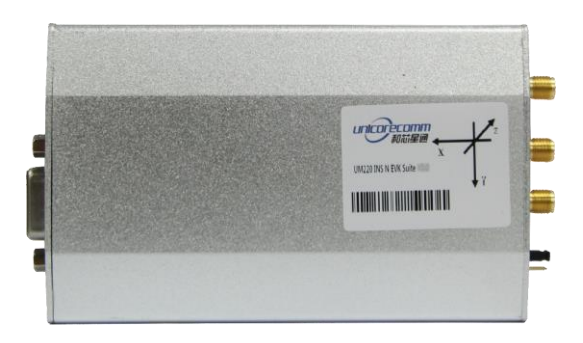

Figure 2-1 UM220-INS EVK Suite

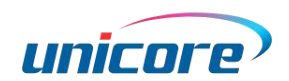

# <span id="page-5-0"></span>3 Interfaces & Indicators

The interfaces and indicators on UM220-INS EVK is shown below. For the detailed description, se[e Table 3-1.](#page-5-1)

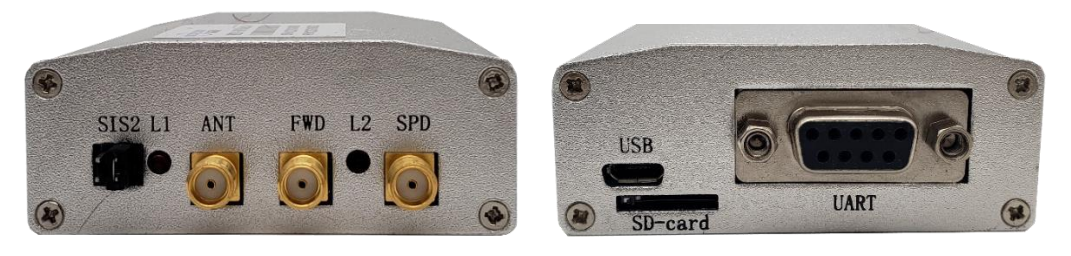

Figure 3-1 Interfaces & Indicators on UM220-INS EVK

#### <span id="page-5-1"></span>Table 3-1 Interfaces & Indicators on UM220-INS EVK

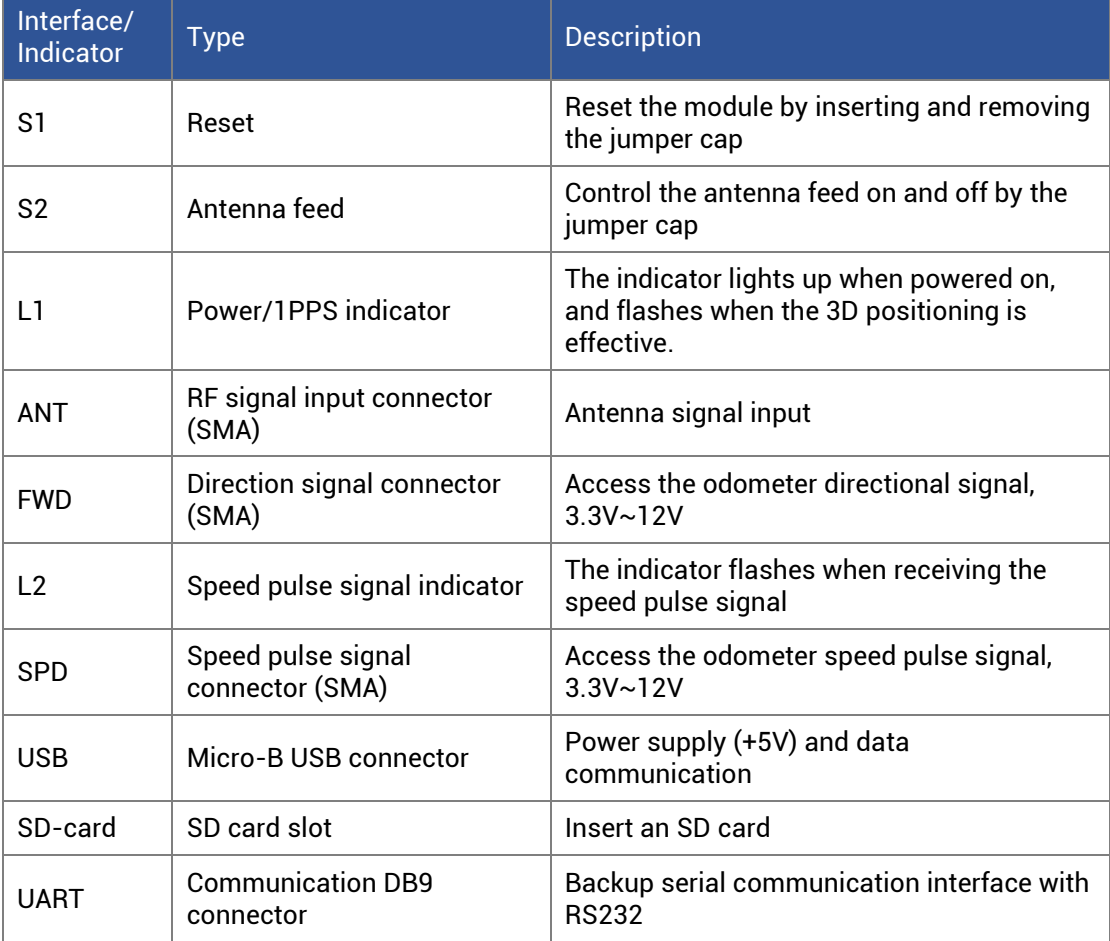

# <span id="page-6-0"></span>4 Installation & Calibration

# <span id="page-6-1"></span>4.1 Installation

Step 1: Make sure to take full anti-static measures, such as wearing anti-static wrist straps and grounding the workbench.

Step 2: Select the GNSS antenna with appropriate gain (the GNSS systems and frequencies supported by the antenna should be in line with the module), fix it in the non-blocking area, and connect the antenna to the ANT port on the EVK.

Step 3: Connect the EVK to the PC using the Micro-B USB cable.

Step 4: Open the UPrecise software on the PC.

Step 5: Configure the receiver through UPrecise to display the constellation view, data stream, tracking status, etc. For more information, please refer to UPrecise User Manual.

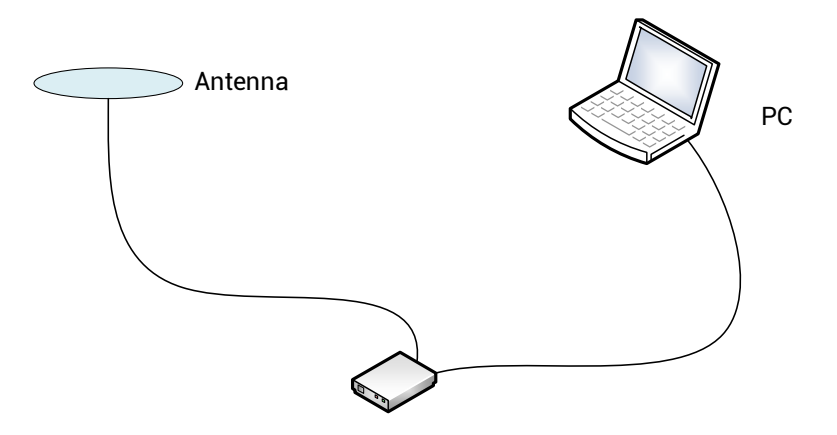

Figure 4-1 Installation of the EVK

# <span id="page-6-2"></span>4.2 Calibration

## a) Installation on the Vehicle

UM220-INS EVK must be firmly connected to the vehicle to prevent any offsets or vibrations between the module and the vehicle. UM220-INS EVK should not be installed in the suspension part of the vehicle (with elastic part). When the vehicle is moving, any change relative to the vehicle coordinate system will seriously affect the performance of UM220-INS module and prevent it from working normally.

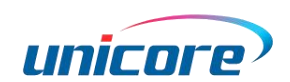

## b) Calibration

The EVK is in free installation mode by default and can be placed freely on the premise that the above installation conditions are met. Refer to UM220-INS Series Module\_User Manual for details.

If the manual installation mode is required, it should be placed according to the following coordinate system, and the installation angle should be manually configured into the module. Refer to UM220-INS Series Module\_User Manual for details.

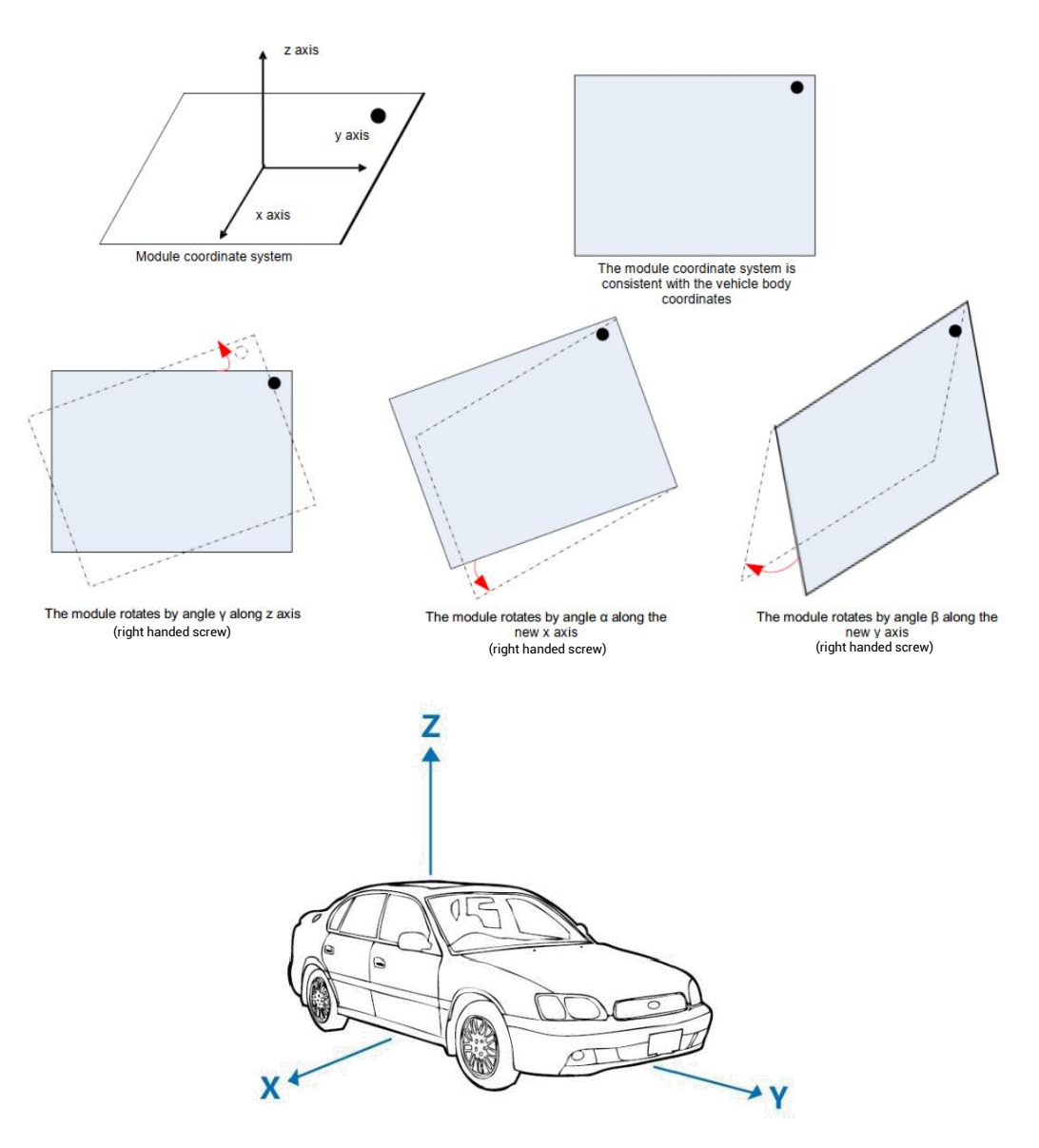

Figure 4-2 Coordinate System of the Module and Vehicle

# <span id="page-8-0"></span>4.3 SD Card Instructions

There is an SD card slot on the UM220-INS EVK, which is used for data storage and firmware upgrade.

 You can also use UPrecise to store data and upgrade the firmware. For more information, see UPrecise\_User Manual.

## <span id="page-8-1"></span>4.3.1 Contents of the SD Card Folder

Before using the SD card, you need to copy the zipped folder "UM220-IV-N\_EVK\_Suite\_V2.0\_sdcard" to the card. The folder contains the following items:

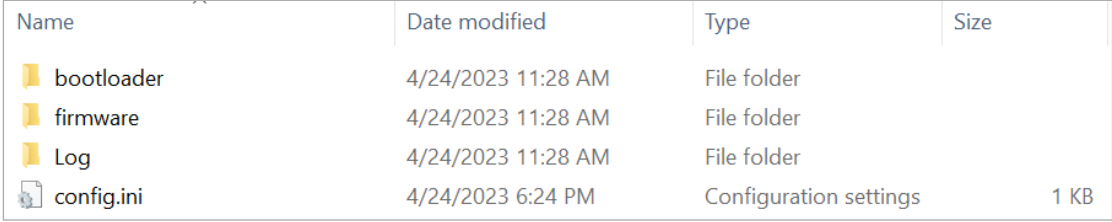

### Figure 4-3 Contents of the SD Card Folder

1. The "bootloader" folder contains the loader file for firmware upgrade.

Composition Unicore has already provided the loader file, which can be used directly.

- 2. The "firmware" folder is used to store the firmware file.
- 3. The "Log" folder is used for data storage.
- 4. The "config.ini" is the configuration file, of which the contents are as follows:

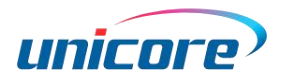

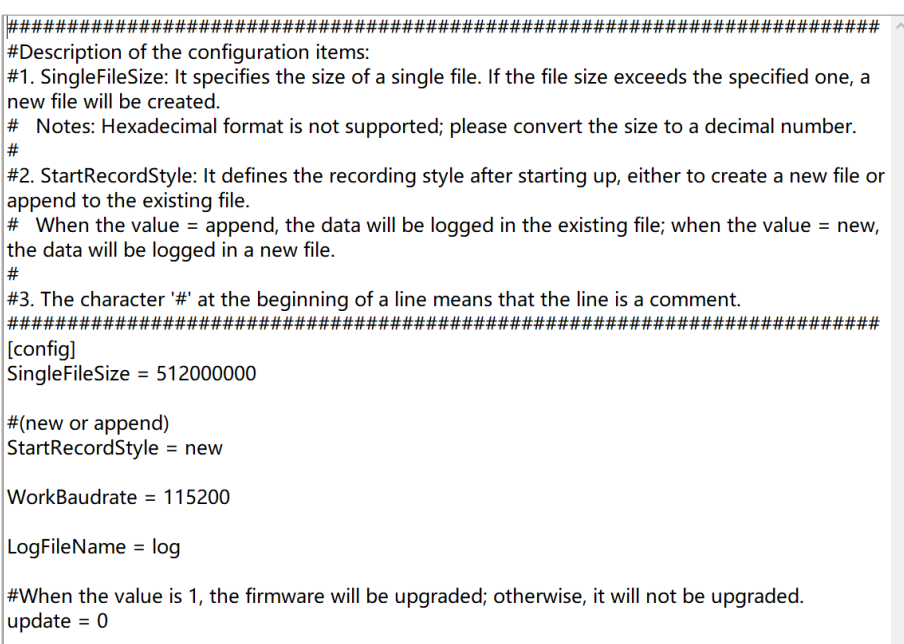

#### Figure 4-4 Contents of the config.ini File

#### <span id="page-9-1"></span>Table 4-1 Description of the config.ini File

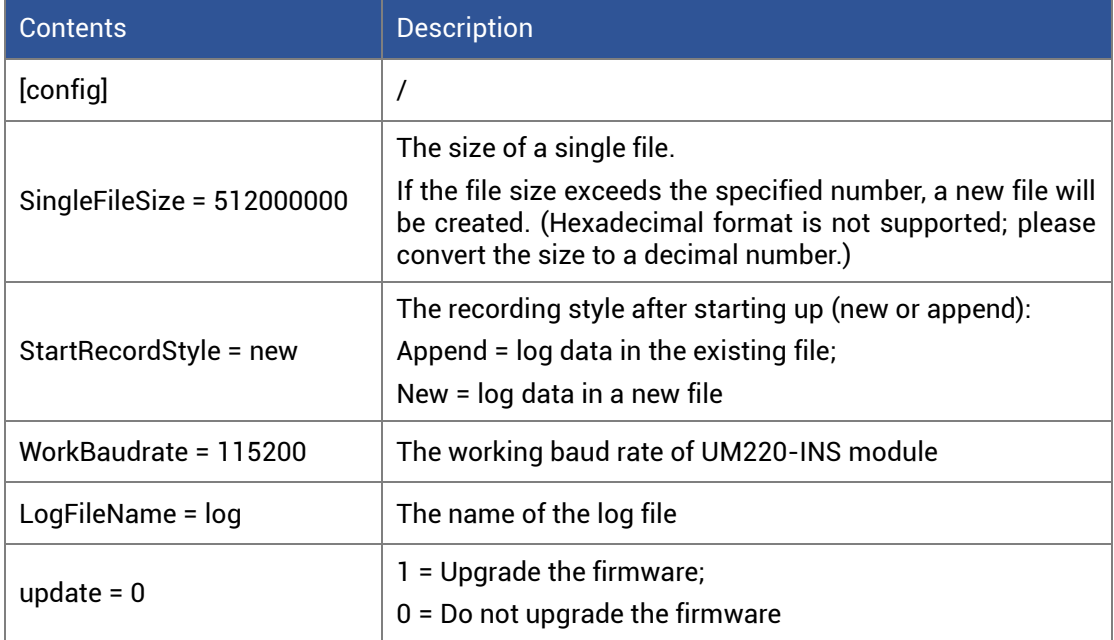

## <span id="page-9-0"></span>4.3.2 Data Storage Instructions

Step 1: Insert the SD card into the PC, and copy the zipped folder "UM220-IV-N\_EVK\_Suite\_V2.0\_sdcard" to the card.

Step 2: Unzip the folder and open the "config.ini" file, then set the "update" value to 0, set the "WorkBaudrate" the same as that of the UM220-INS module and set other parameters as needed (see [Table 4-1](#page-9-1) for more information).

Step 3: Remove the SD card from the PC, insert it into the EVK, and power on the EVK<sup>1</sup>.

Step 4: Waiting for a while and you can get the logged data in the SD card. During the process, you may use the Micro-B USB cable to connect the EVK to PC in order to check the status of data transmission with a port monitor tool.

## <span id="page-10-0"></span>4.3.3 Firmware Upgrade Instructions

Step 1: Insert the SD card into the PC, and copy the zipped folder "UM220-IV-N\_EVK\_Suite\_V2.0\_sdcard" to the card. Unzip the folder and open "bootloader" to make sure that it contains the loader file. Then, put the firmware file<sup>2</sup> in the "firmware" folder.

For the bootloader and firmware folders, only one file can be stored in each folder.

Step 2: Open the "config.ini" file, and set the "update" value to 1.

Step 3: Remove the SD card from the PC, insert it into the EVK, and power on the EVK.

Step 4: During upgrade, the indicator L1 is off. After the upgrade is finished, the light turns on. You may also use the Micro-B USB cable to connect the EVK to PC in order to check the status of upgrade with a port monitor tool.

1

<sup>1</sup> If the antenna is not connected, the EVK will output debug information; if you need the positioning information, please connect the antenna before powering on.

<sup>2</sup> Please contact Unicore to get the latest firmware.

## 和芯星通科技(北京)有限公司

#### Unicore Communications, Inc.

北京市海淀区丰贤东路 7 号北斗星通大厦三层 F3, No.7, Fengxian East Road, Haidian, Beijing, P.R.China, 100094 www.unicorecomm.com

Phone: 86-10-69939800

Fax: 86-10-69939888

info@unicorecomm.com

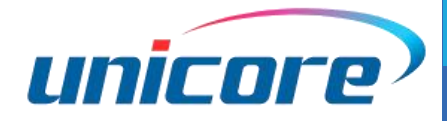

[www.unicorecomm.com](http://www.unicorecomm.com/)